## **Abandoned Crab Trap Removal Program Field Maps app Instructions 2024**

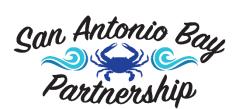

For assistance contact Brigid Berger 713-825-1929 brigidberger61@gmail.com

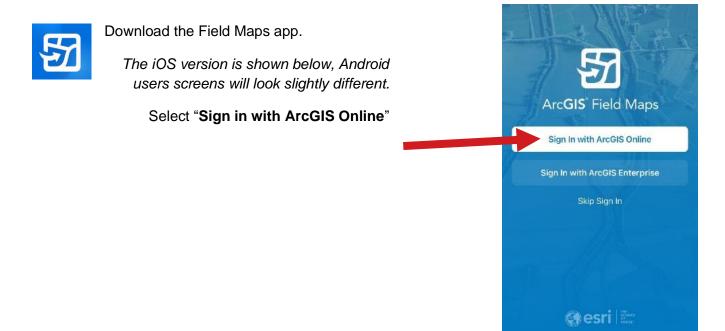

Type in the Username & Password provided to you.

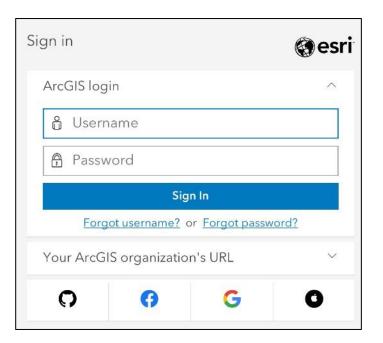

After signing in, you'll need to refresh the map to ensure you will see the latest data.

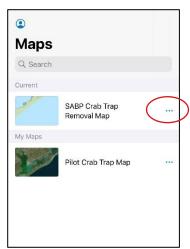

Select the three dots to the right of "SABP Crab Trap Removal

Map"

Then select "Reload Map"

This will open the map.

If Reload Map is not there it means it's already got the latest data.

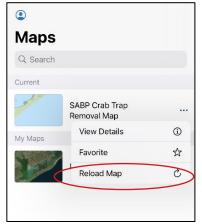

## **Enter a Removed Trap**

- 1. If it's not already open, select "SABP Crab Trap Removal Map" to open the map.
- 2. Select the blue circle-plus sign at the bottom of the screen.
- 3. Select "TAP HERE to enter a removed trap."

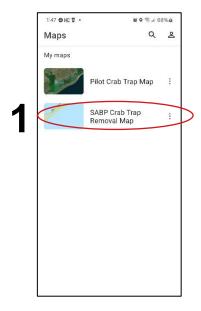

2 Company of the control of the control of the cont

8

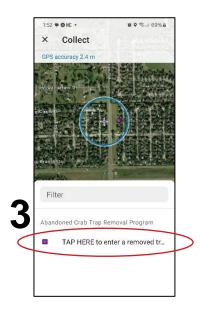

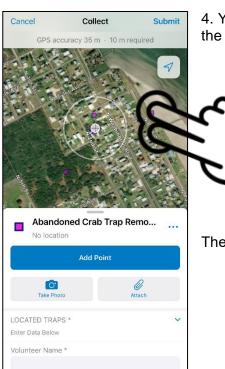

4. You may move the map with your fingers to place the bullseye at the trap location.

Then select "Add Point"

If you need to move the point again, do so then select **Update Point**.

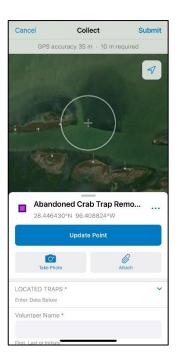

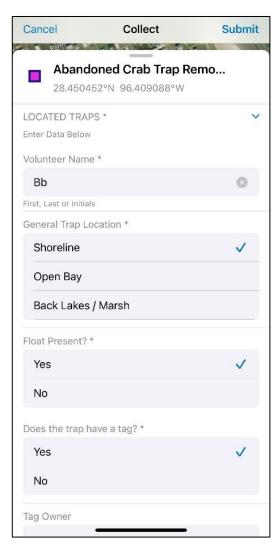

- 5. Push the form upward with your fingers to complete the required \* fields.
- Volunteer Name\* first name or initials.
- General Trap Location\*
- Float Present?\*
- Does the trap have a tag?\*

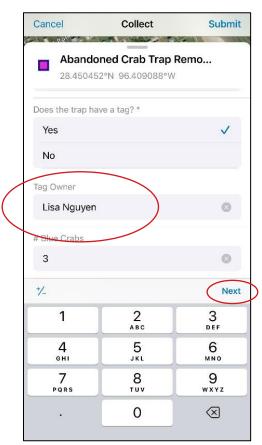

Pull the screen up further.

Enter the Tag Owner's FULL NAME (address is not needed)

If no tag, enter the number on the float, if legible.

To quickly move from one field to the next, select "Next"

Lastly, enter the number of animals found in the trap (both live & dead).

Type in notes about unusual animals or circumstance about the trap. We encourage you to take photos (option at the top of the form),

When finished, select "Submit"

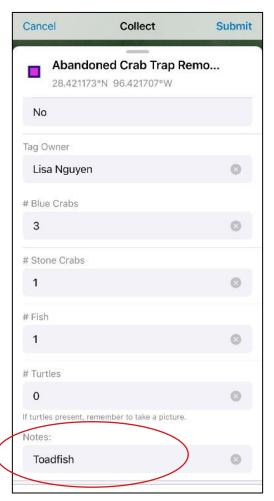

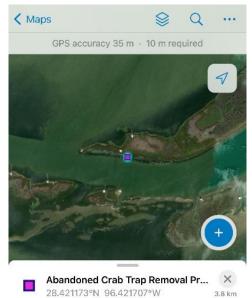

## To Edit a Removed Trap

Select the desired trap. It will highlight in blue.

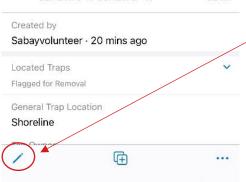

Then select the **pencil icon** at the lower left *This will open the form.* 

When finished, select "Submit" again to save the changes.

## To Delete a Removed Trap

Select the desired trap. It will highlight in blue

Select the three dots in the lower right.

Then select "Delete".

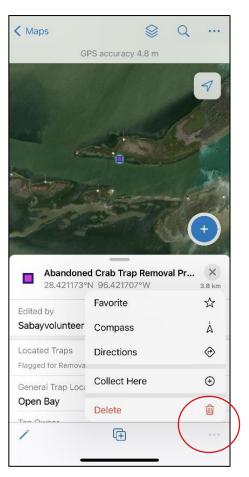

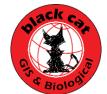